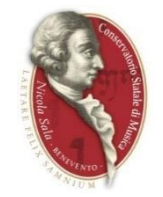

Questo Tutorial si propone di fornire indicazioni agli Studenti del Conservatorio di BENEVENTO sull'utilizzo della piattaforma informatica "Isidata" per la procedura di **ISCRIZIONE AL NUOVO ANNO ACCADEMICO 2023/2024.**

Il Direttore M° Giosuè Grassia

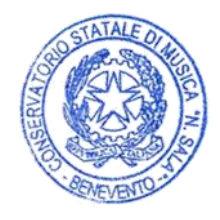

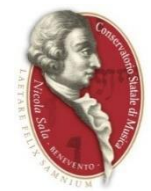

Cercare con google le parole "ISIDATA SERVIZI STUDENTI", quindi cliccare sulla voce evidenziata dalla freccia "Servizi Studenti – Procedure – Isidata".

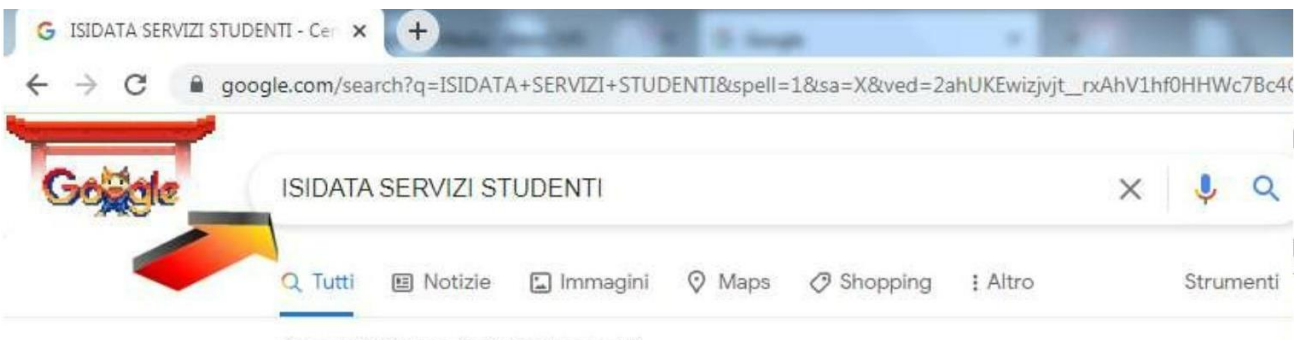

Circa 206.000 risultati (0,34 secondi)

https://www.servizi2.isidata.net > home > ServiziStudenti =

### Servizi Studenti - Procedure - Isidata

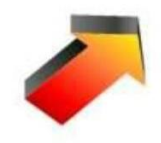

Servizi studenti. Questo servizio fornito gratuitamente a tutti gli studenti degli Istituti d'Arte Conservatori di Musica ed Accademie di BB.

#### Procedure

Gestione protocollo - Contabilita' autonoma - Aggiornamenti - ...

## **ISIDATA Studenti**

(iscrizione al 1º anno - ABILITATO dopo esito positivo esame di ...

Altri risultati in isidata.net »

### Servizi per gli Studenti

Si consiglia di leggere attentamente il manuale relativo ...

## **Ultimissime**

Ultimissime. Utente non ricosciuto! Per consultare l'archivio dei ...

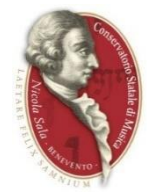

### Cliccare su "Conservatori" come indicato dalla freccia.

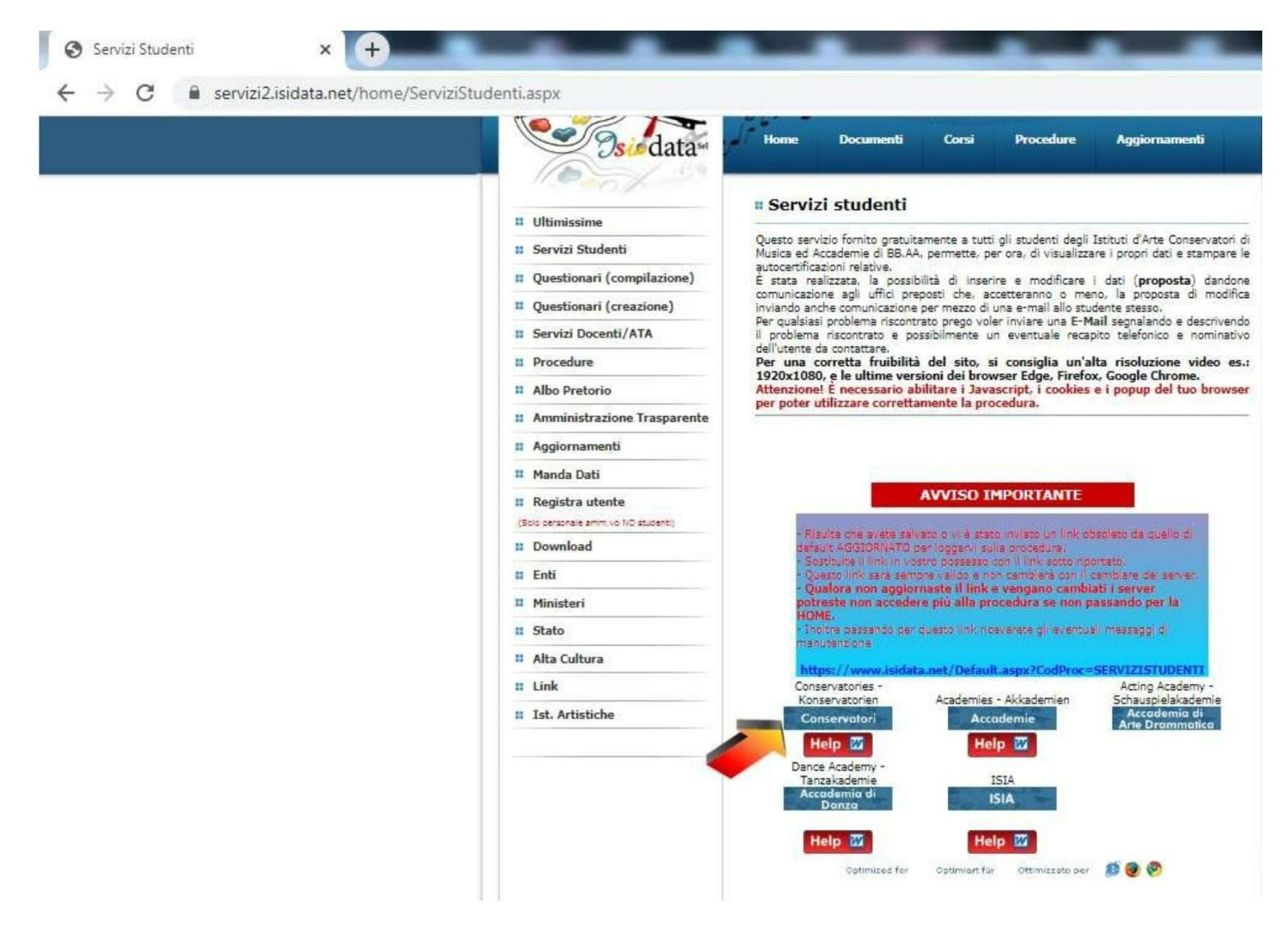

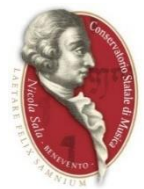

Cliccare sul punto 4. "Gestione dati degli allievi già immatricolati (ovvero già allievi dell'Istituto)".

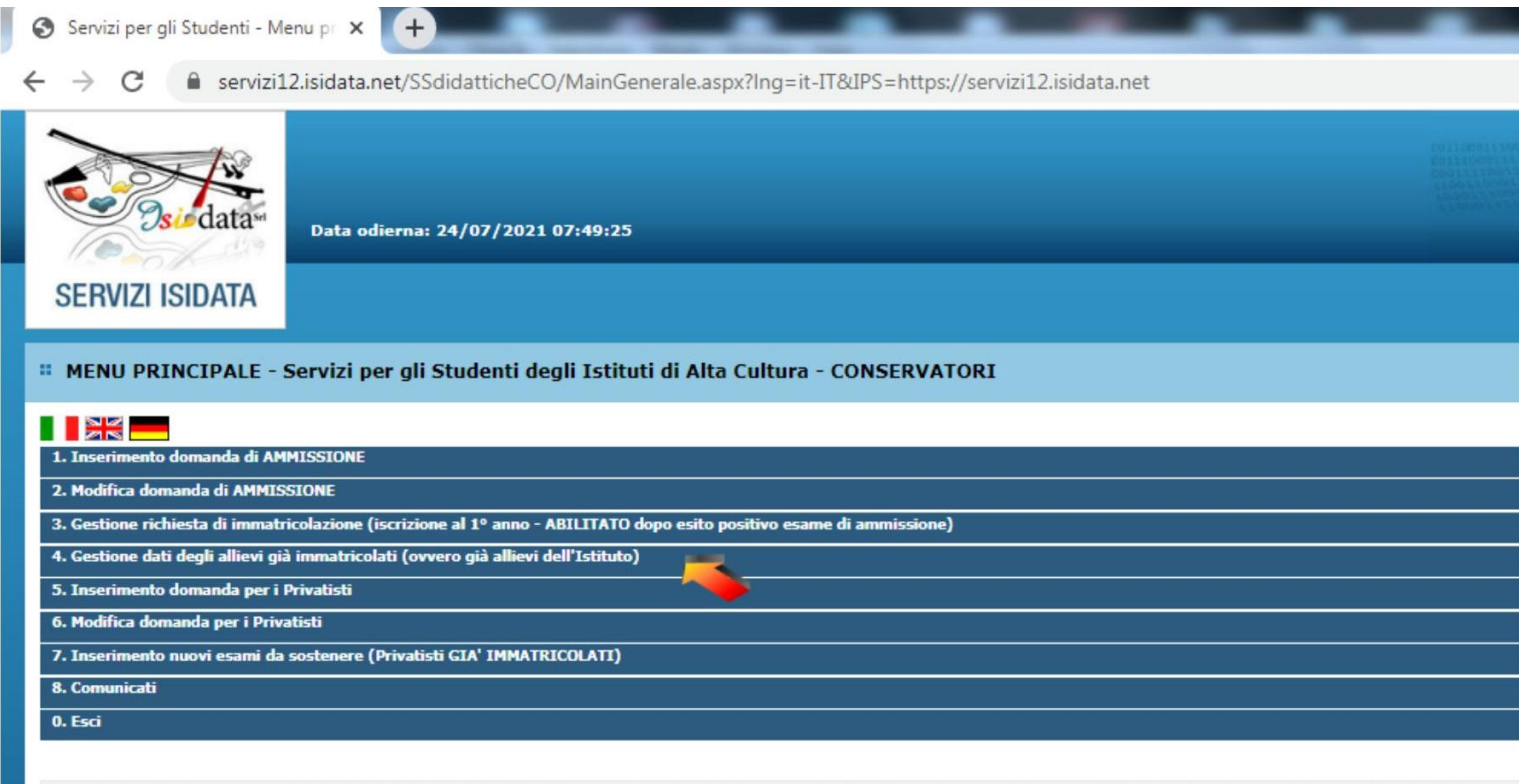

Si consiglia di leggere attentamente il manuale relativo al funzionamento del sito "Servizi per gli Studenti". Cliccare sull'icona a destra per scaricare il manuale in formato DOC.

Il Sito è utilizzabile solo mediante i Browser Edge, Firefox, Chrome

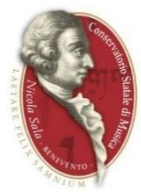

Si aprirà la pagina di login/accesso alla procedura come di seguito.

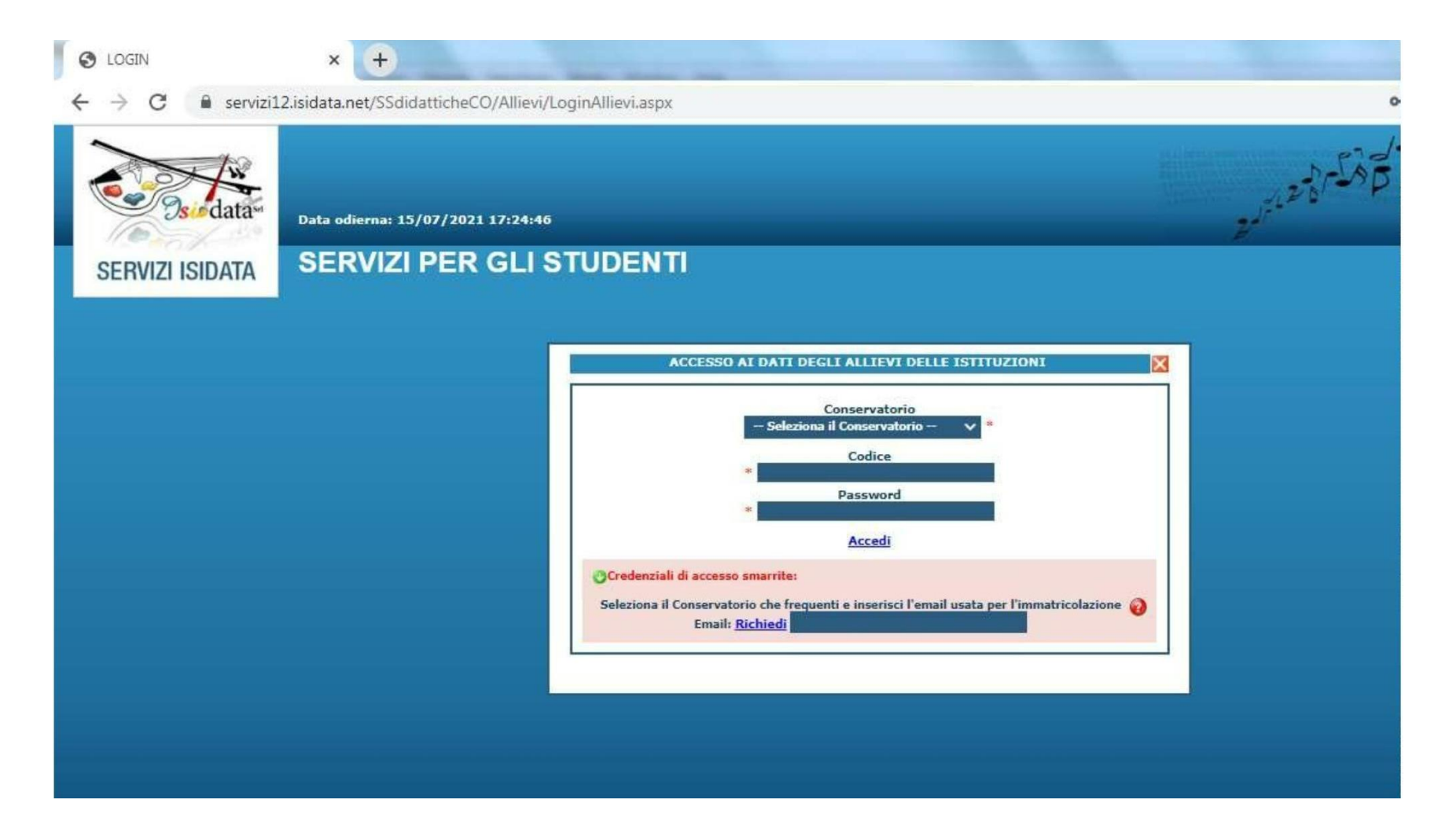

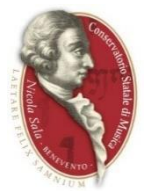

Dalla schermata di accesso innanzitutto occorre selezionare il Conservatorio di Benevento dal menù a tendina;

poi immettere le credenziali fornite dalla Segreteria consistenti in un codice numerico ed in una password come nell'esempio sottostante, poi cliccare sulla scritta Accedi.

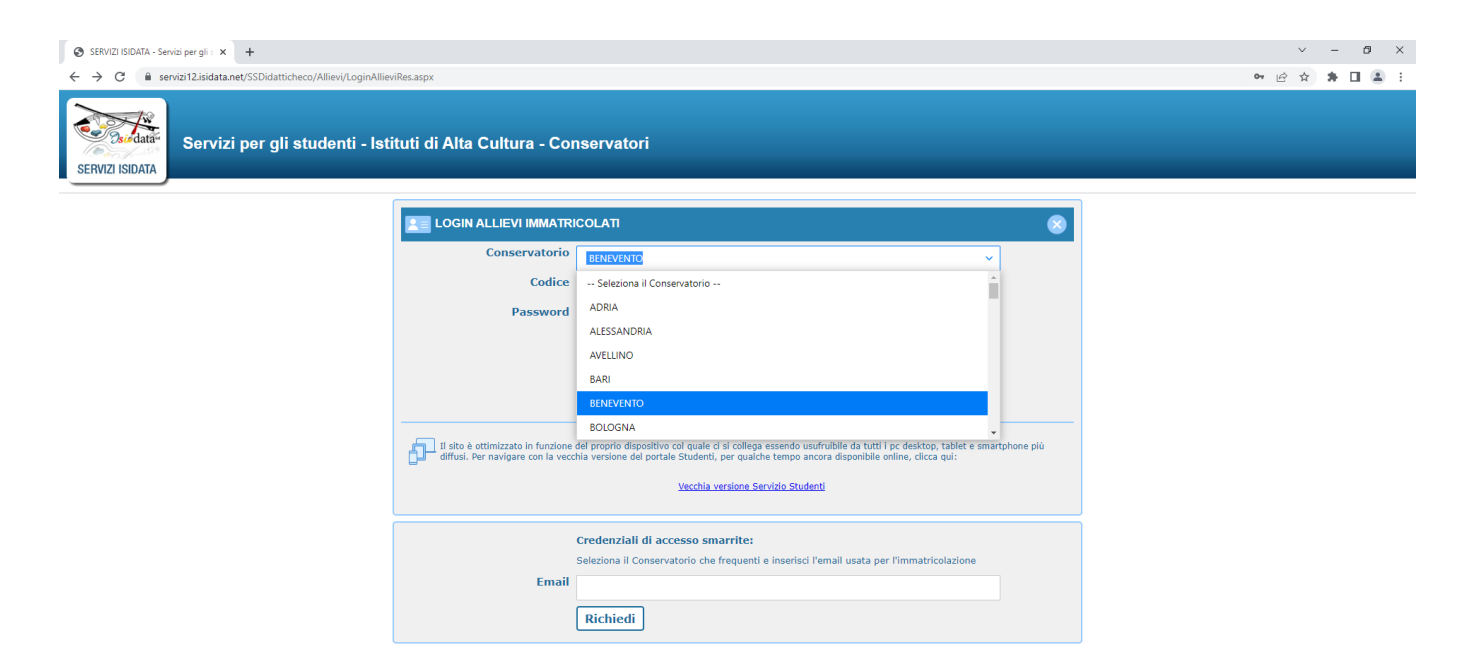

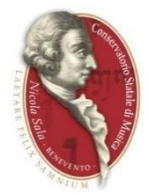

In caso di mancato possesso delle credenziali (Codice e Password) è sempre possibile allo studente ricavarle in autonomia inserendo dal menù a tendina il Conservatorio di Benevento e nel campo Email indicato dalla freccia il proprio indirizzo di posta elettronica; cliccare poi su Richiedi.

Poiché verrà inviata una email dal sistema, si prega di assicurarsi che la casella di posta sia funzionante nonché di controllare anche tra la posta indesiderata.

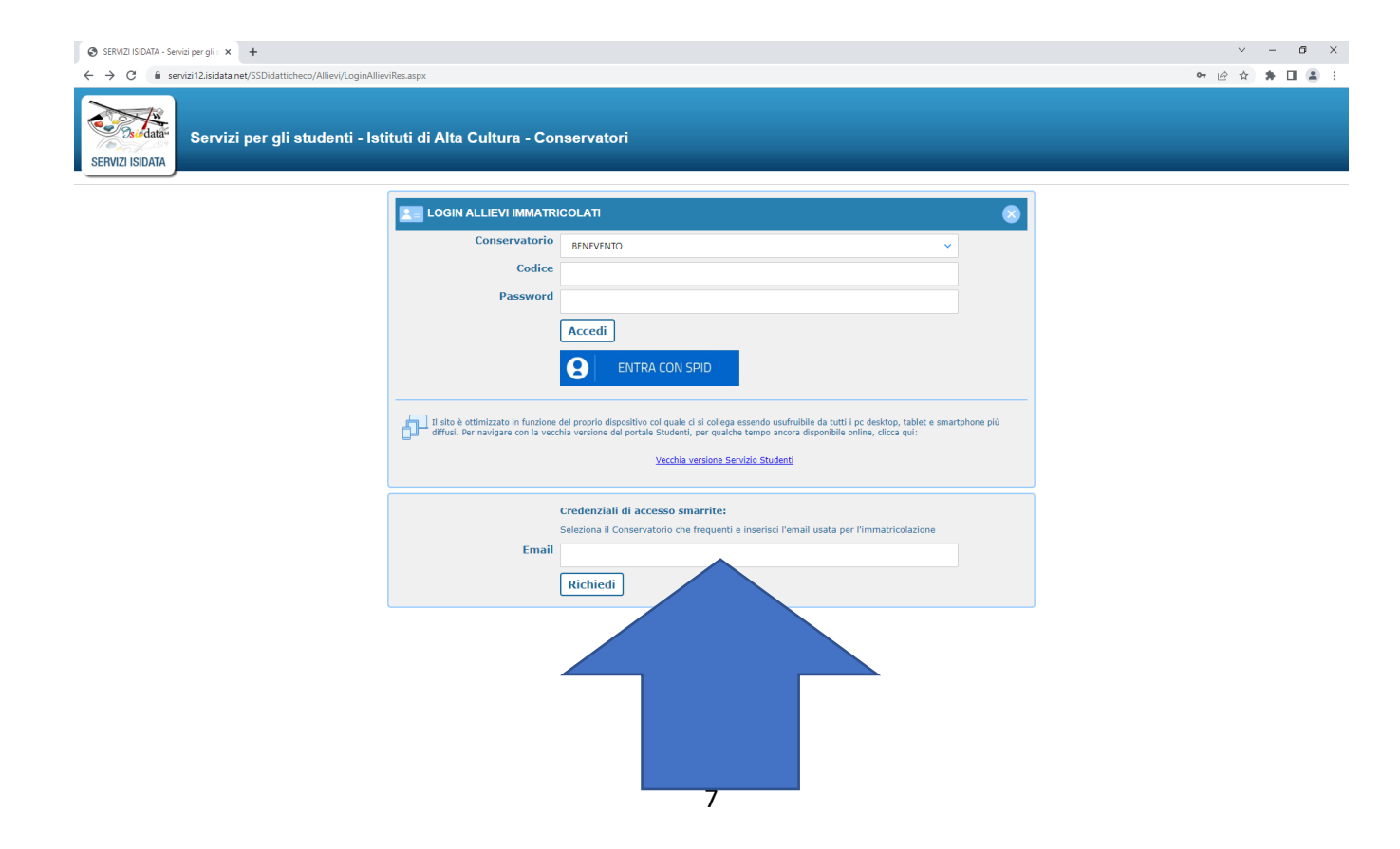

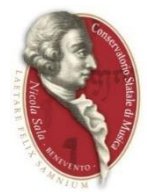

# Cliccare su "1. Gestione dati principale".

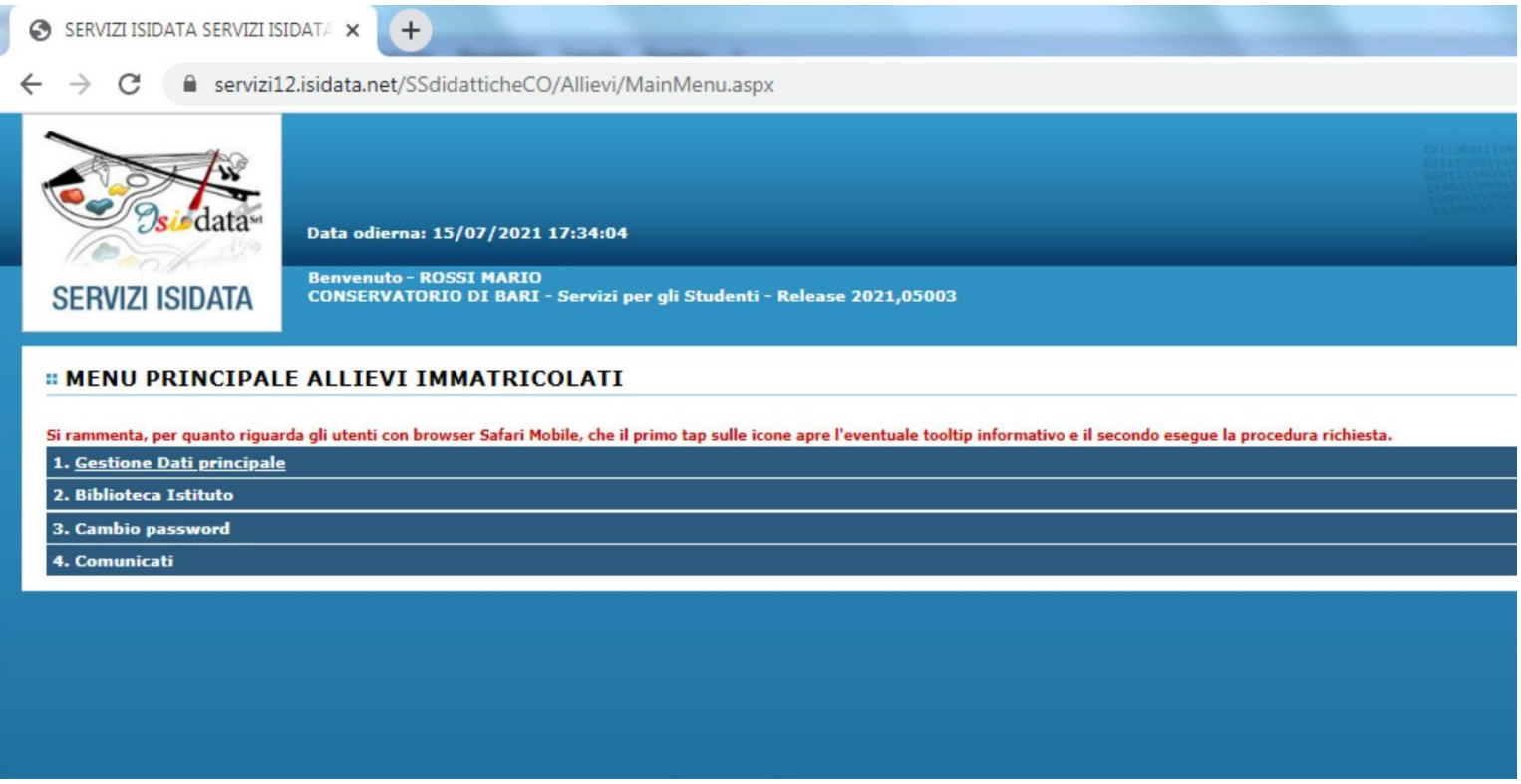

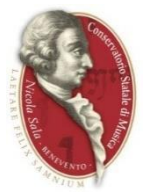

Aggiornare se necessario i dati della propria sezione anagrafica modificando i campi nella colonna di destra

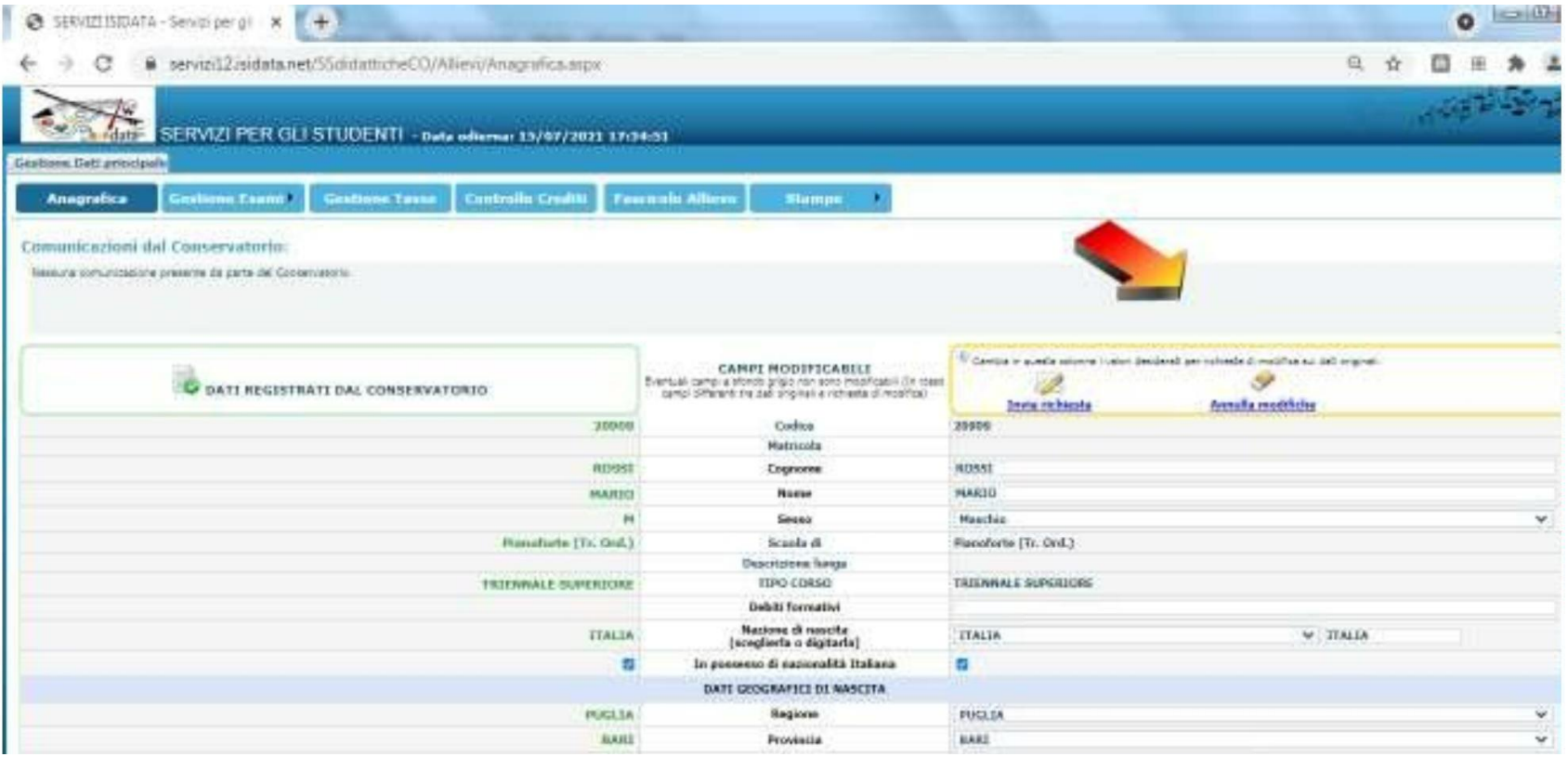

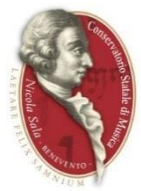

Cliccare quindi su "Invia richiesta". In caso di successo, verrà mostrato un avviso che comunica che le modifiche sono state apportate e sono in attesa di accettazione dal Conservatorio, confermare cliccando su OK.

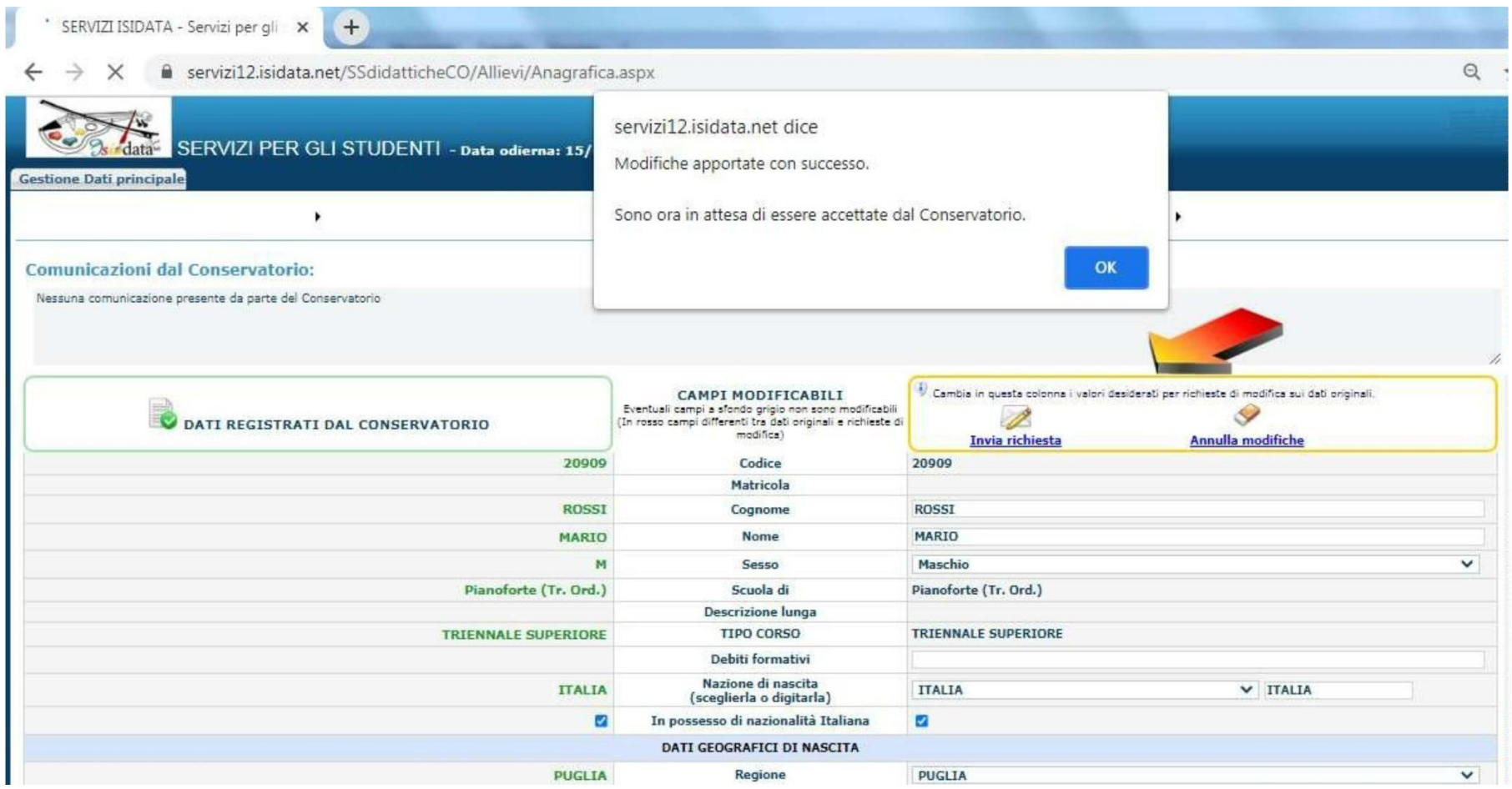

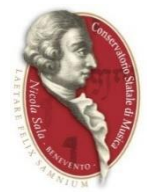

# **Rinnovo iscrizione al corso principale (per l'A.A. 2023/2024)**

Per reiscriversi automaticamente all'anno successivo, cliccare sui link predisposti.

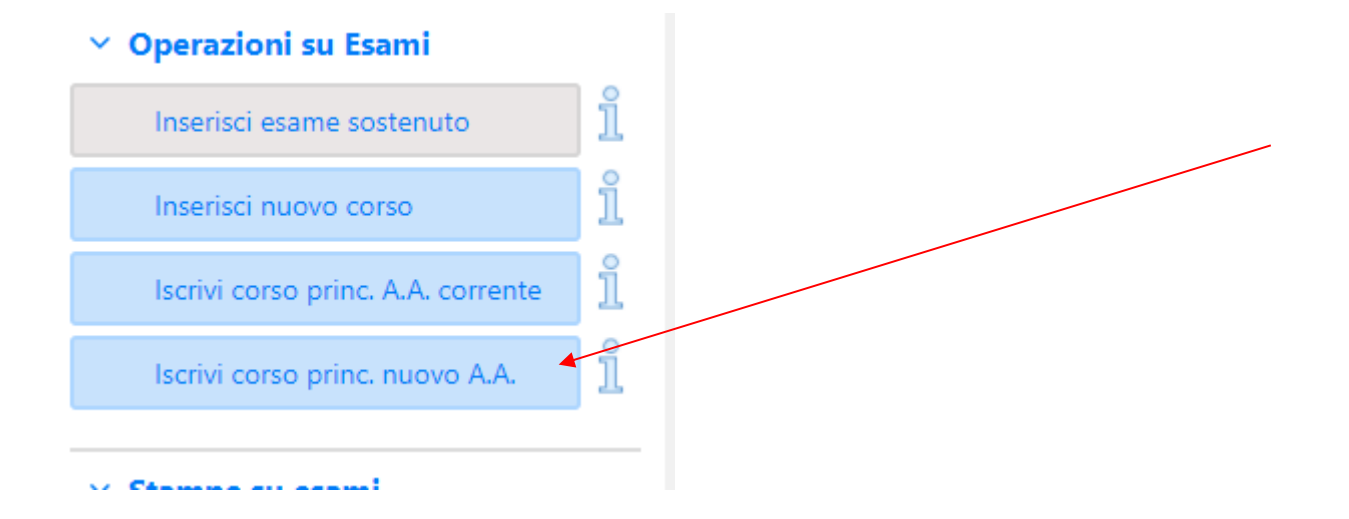

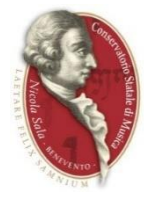

• Per le **iscrizioni a tempo parziale**, si dovrà compilare il **modulo** presente sul sito del conservatorio in "**AREA STUDENTI/MODULISTICA**" denominato "**TEMPO PARZIALE 2023/2024**" ed inserirlo nella sezione "**FASCICOLO**" su ISIDATA, e **inserire nelle note** la dicitura **Tempo Parziale**;

- La richiesta per le materie **a scelta / affini / recupero frequenza corsi** ( **che sarà assegnata dopo verifica di effettiva disponibilità da parte del docente**) si dovrà **allegare** nella **sezione "Fascicolo"**.
	- o Il modulo è reperibile in "**AREA STUDENTI/MODULISTICA**" denominato " **RICHIESTA MATERIE A.A. 2023/2024**";

• Per le **ISCRIZIONI FUORI CORSO**, si dovrà **inserire nelle note** la dicitura **FUORICORSO;**

- Si ricorda che per i corsi di **Triennio e Biennio**, al fine di poter usufruire di **eventuali esoneri**, si dovrà **caricare** la **certificazione ISEE-U 2023** (con dicitura: "Si applica alle prestazioni agevolate per il diritto allo studio universitario…") nella sezione "**FASCICOLO**":
	- o **NON POTRANNO ESSERE PRESE IN CARICO DICHIARAZIONI CHE PERVERRANNO DOPO IL 31 LUGLIO 2023**;
	- o **L'amministrazione effettuerà controlli a campione per il tramite della Guardia di Finanza circa la veridicità delle dichiarazioni presentate.**

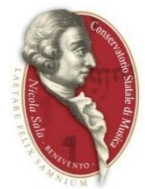

Cliccare quindi su "Tasse" per visualizzare la relativa sezione da cui gestire i pagamenti di tasse e contributi dovuti.

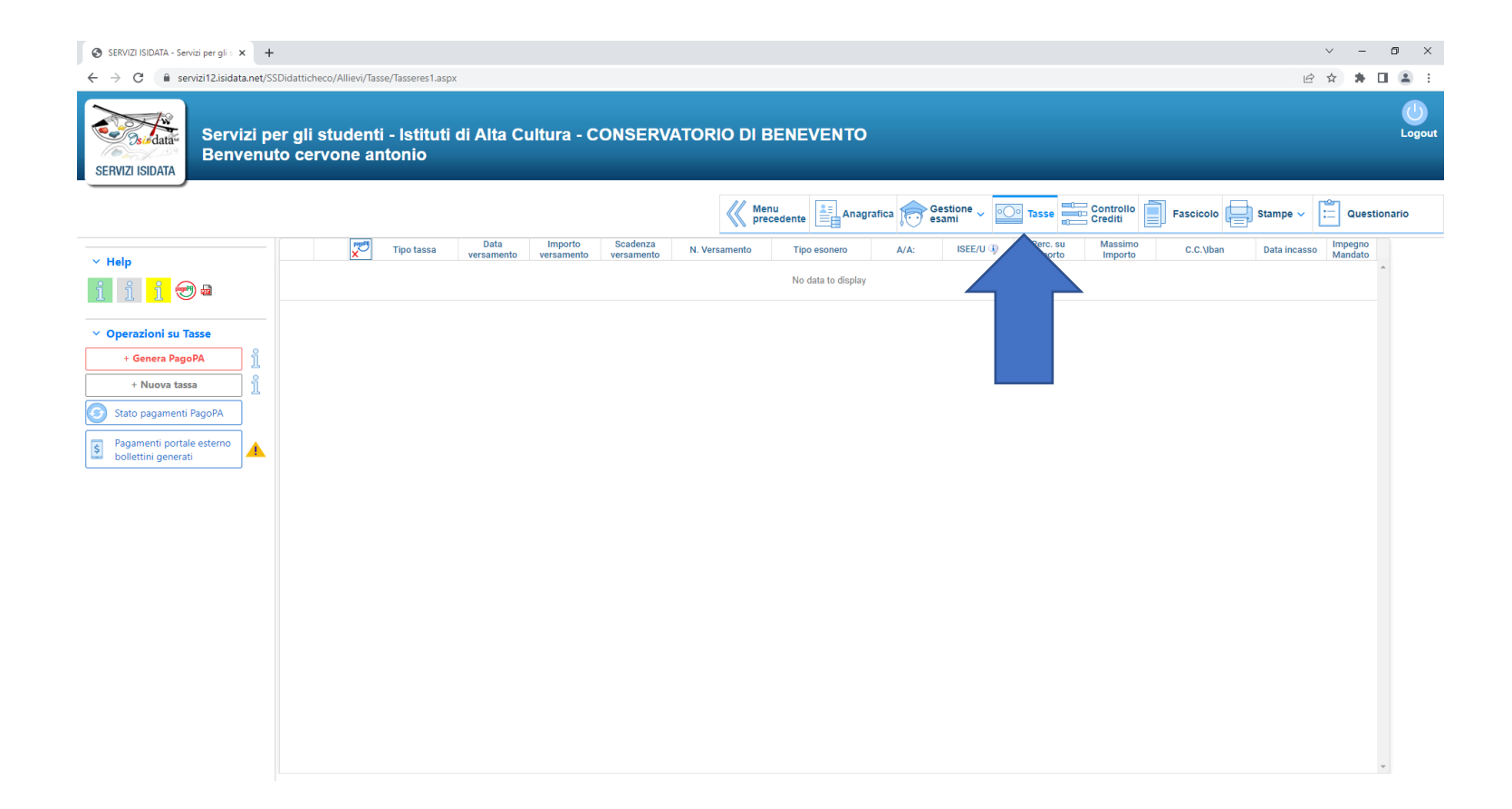

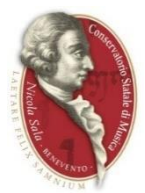

## Cliccare su "Nuova tassa".

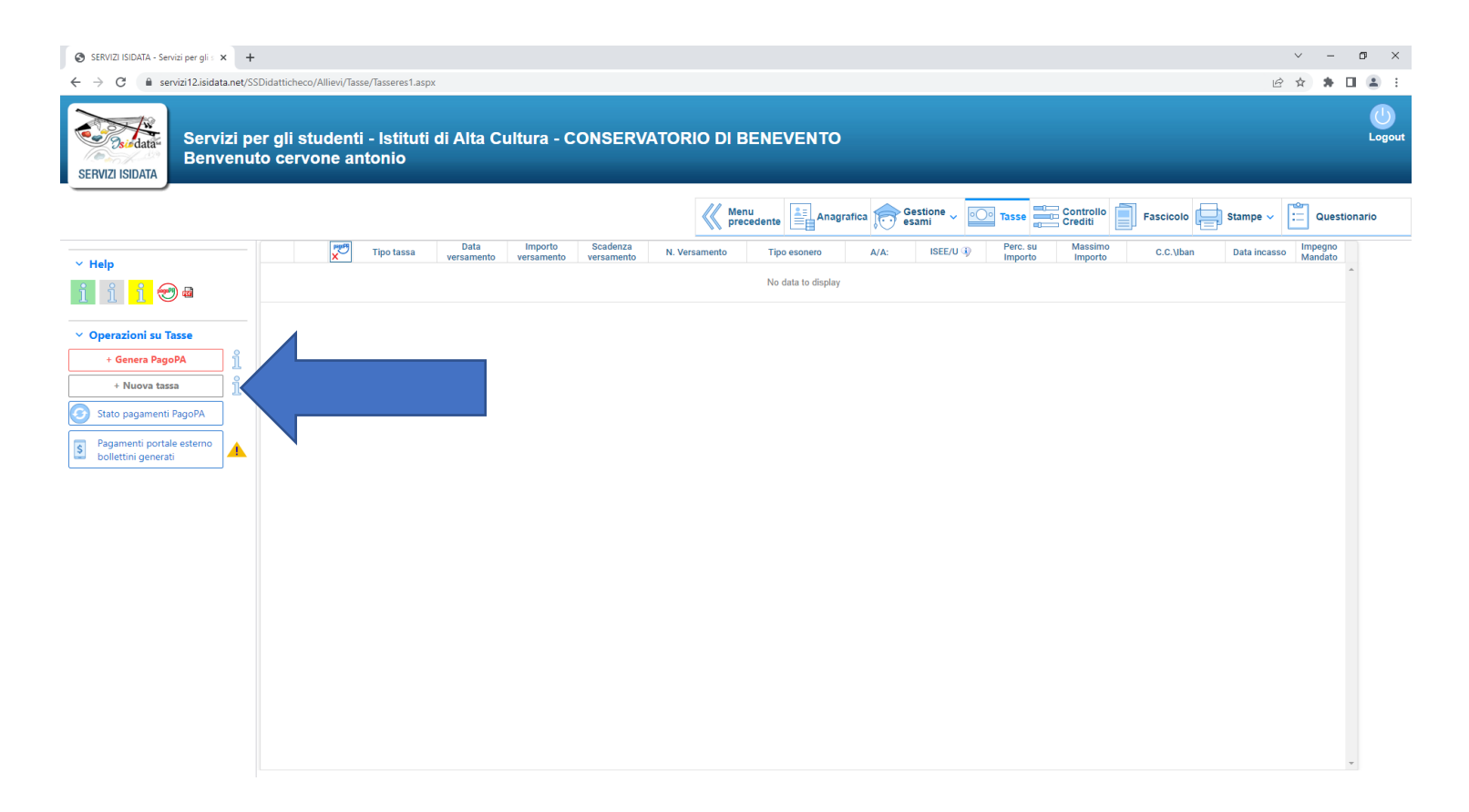

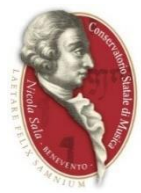

Compilare il menù di "Richiesta inserimento nuova tassa" che apparirà come di seguito.

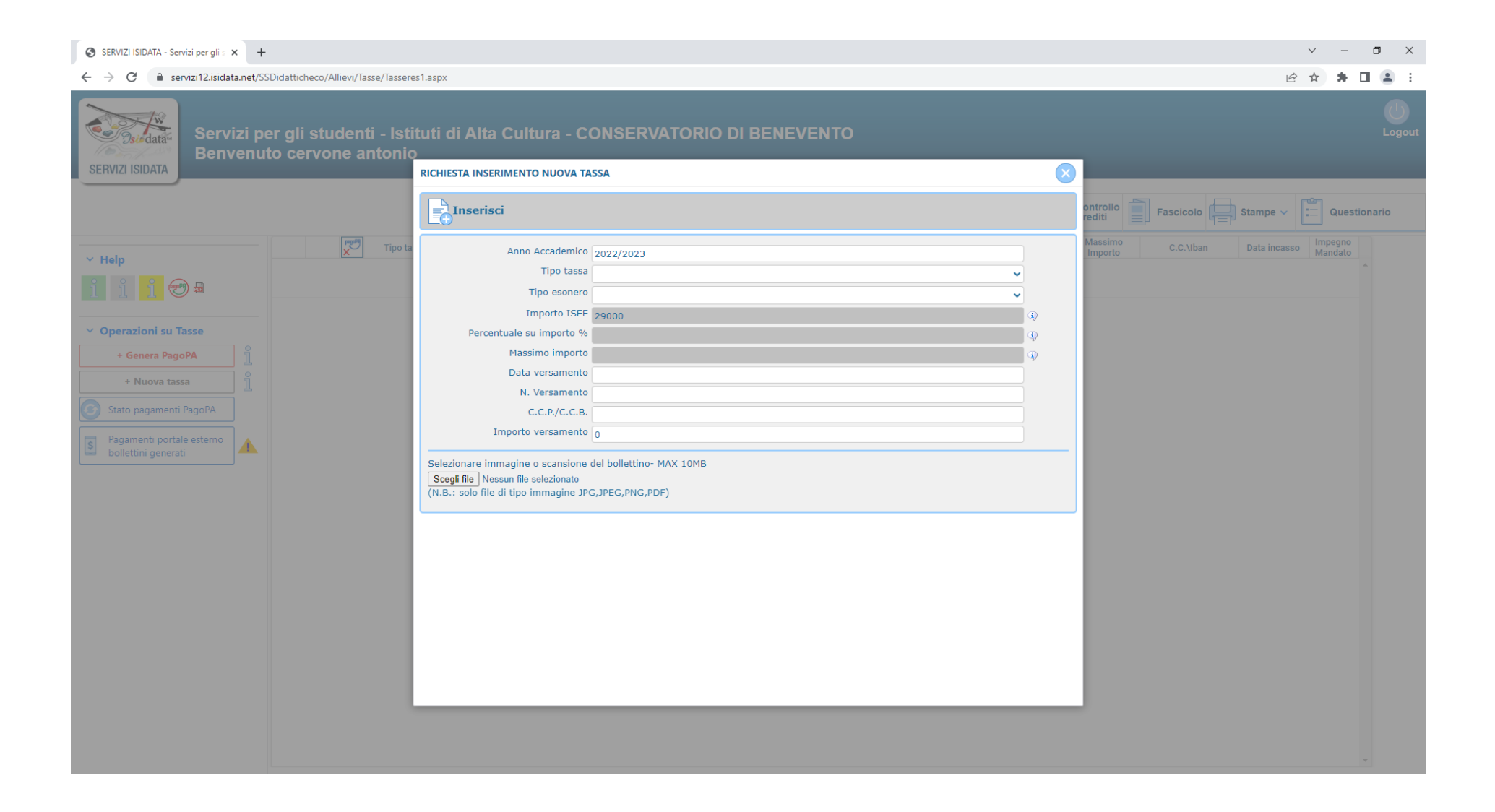

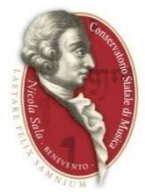

Per generare l'avviso di pagamento relativo al Contributo di funzionamento scegliere la voce: -"**CONTRIBUTO UNICO ACCADEMICO 1^ RATA**" per corsi di triennio e biennio; -"**CONTRIBUTO SCOLASTICO 1^ RATA**" per corsi propedeutici e ordinari (vecchio ordinamento ) dal menù "Tipo tassa";  $-$ **"MARCA DA BOLLO DIGITALE"** ( $\epsilon$  16,00) per tutti i corsi.

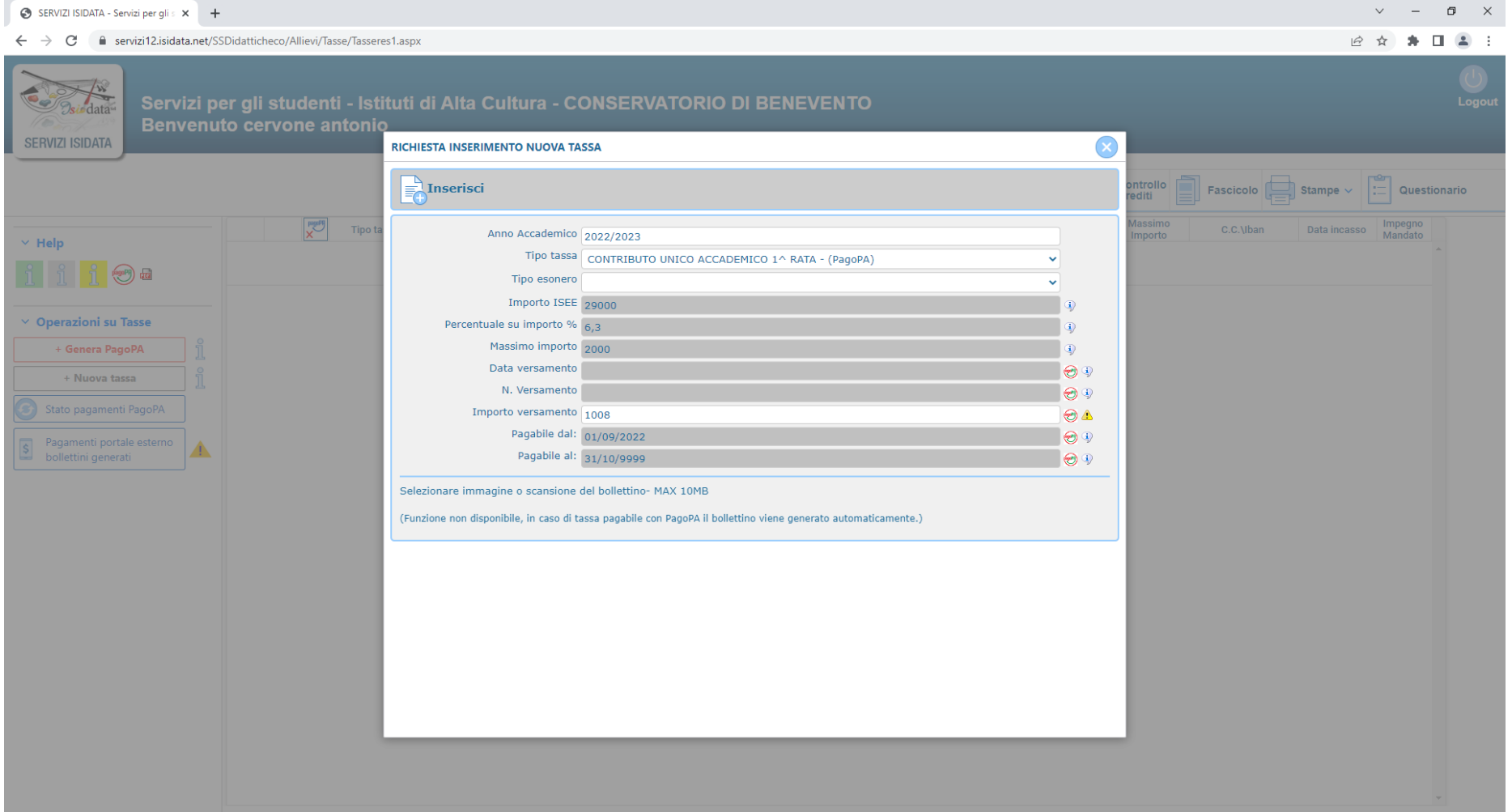

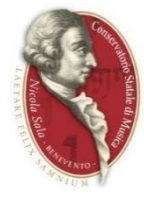

Per ogni buon conto è possibile modificarlo nel caso si ritenga scorretto il calcolo effettuato elettronicamente.

Cliccare quindi su "Inserisci" e poi su Ok quando sarà chiesta conferma dell'operazione.

Solo per gli allievi di biennio e triennio: per calcolare il contributo annuo consultare il sito:<https://www.conservatorio.bn.it/index.php?p=320>

Area studenti > calcolo tasse > triennio e biennio: N.B. per il calcolo della propria tassa bisogna munirsi della certificazione ISEE (2023) e crediti acquisiti al 10/08/2022.

Gli allievi che non sono in possesso della certificazione ISEE, dovranno corrispondere la quota massima.

L'importo che si visualizzerà sarà il totale da corrispondere per la prima rata.

### **Esempio**:

totale da pagare 1500 così suddiviso:

- $1^{\lambda}$  rata 750;
- $2^{\wedge}$  rata 750.

In caso di esonero per reddito e/o merito bisogna generare solo il bollettino di "**addizionale al funzionamento**" di € 30.

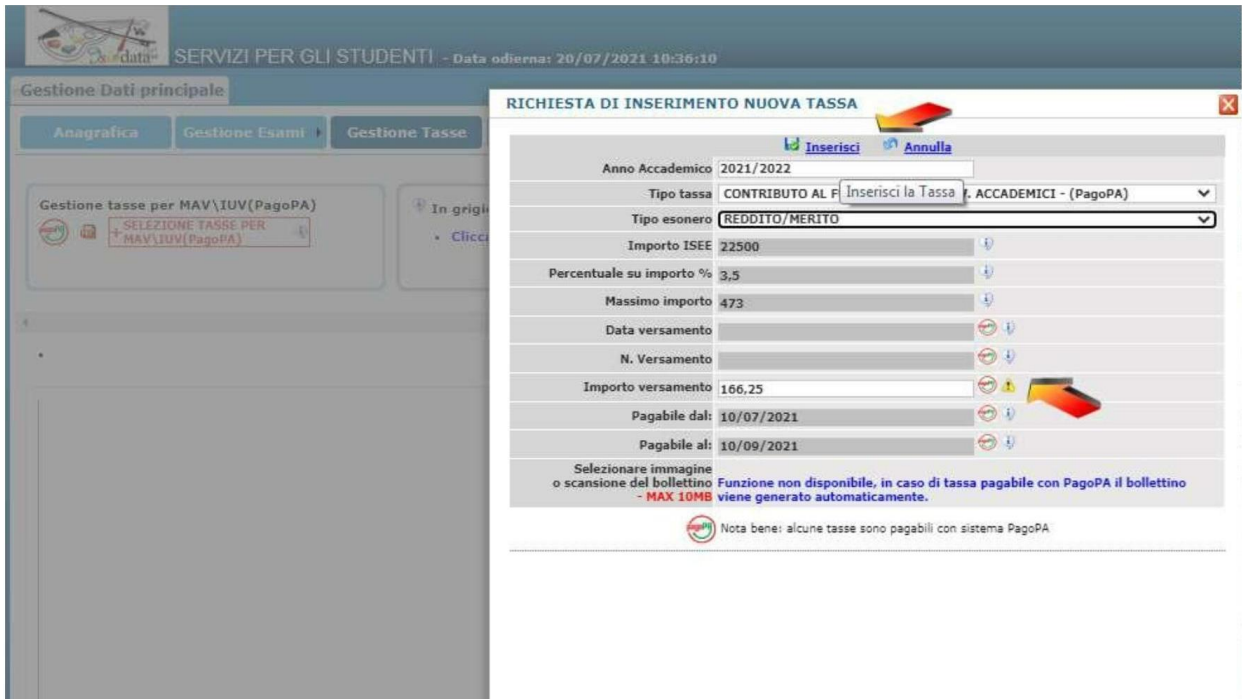

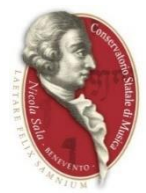

In caso di successo, la tassa prescelta comparirà come di seguito.

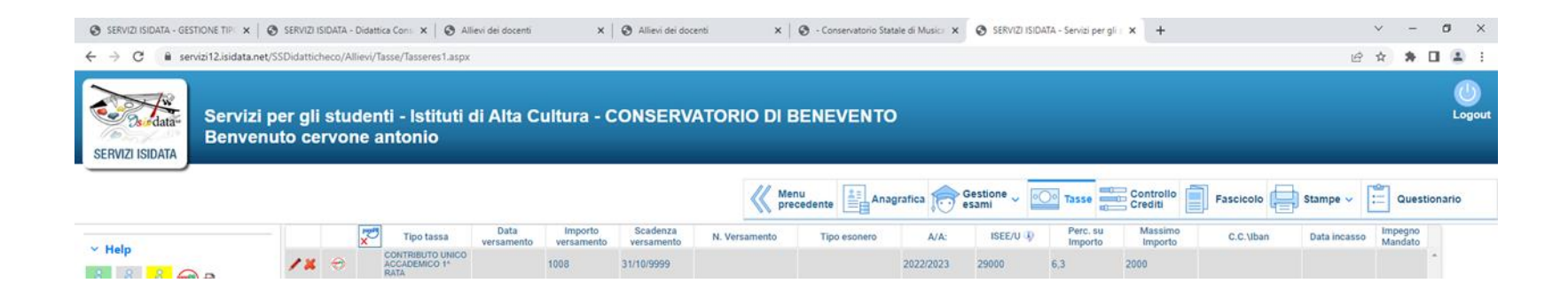

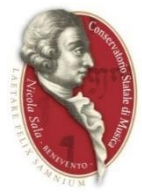

Attenzione: poiché normalmente è possibile generare un solo bollettino PAGOPA per ciascuna iscrizione, si raccomanda di non procedere a generare il file PDF dell'avviso di pagamento PAGOPA fino a quando non sono state create tutte le tipologie di tasse dovute pagabili al **Conservatorio col PAGOPA**

### **Triennio e Biennio**

CONTRIBUTO UNICO ACCADEMICO + ADDIZIONALE AL FUNZIONAMENTO+ MARCA DA BOLLO DIGITALE *N.B. si ricorda di inserire nel fascicolo* ricevuta *ADISURC DA PAGARSI TRAMITE PAGOPA SUL SITO ADISURC*

### **Propedeutico e corso ordinario**

CONTRIBUTO SCOLASTICO + ADDIZIONALE AL FUNZIONAMENTO *N.B. si ricorda di inserire nel fascicolo ricevuta della TASSA FREQUENZA €21,43 da versarsi sul C.C.P. N° 1016 – AGENZIA DELLE ENTRATE CENTRO OPERATIVO DI PESCARA*

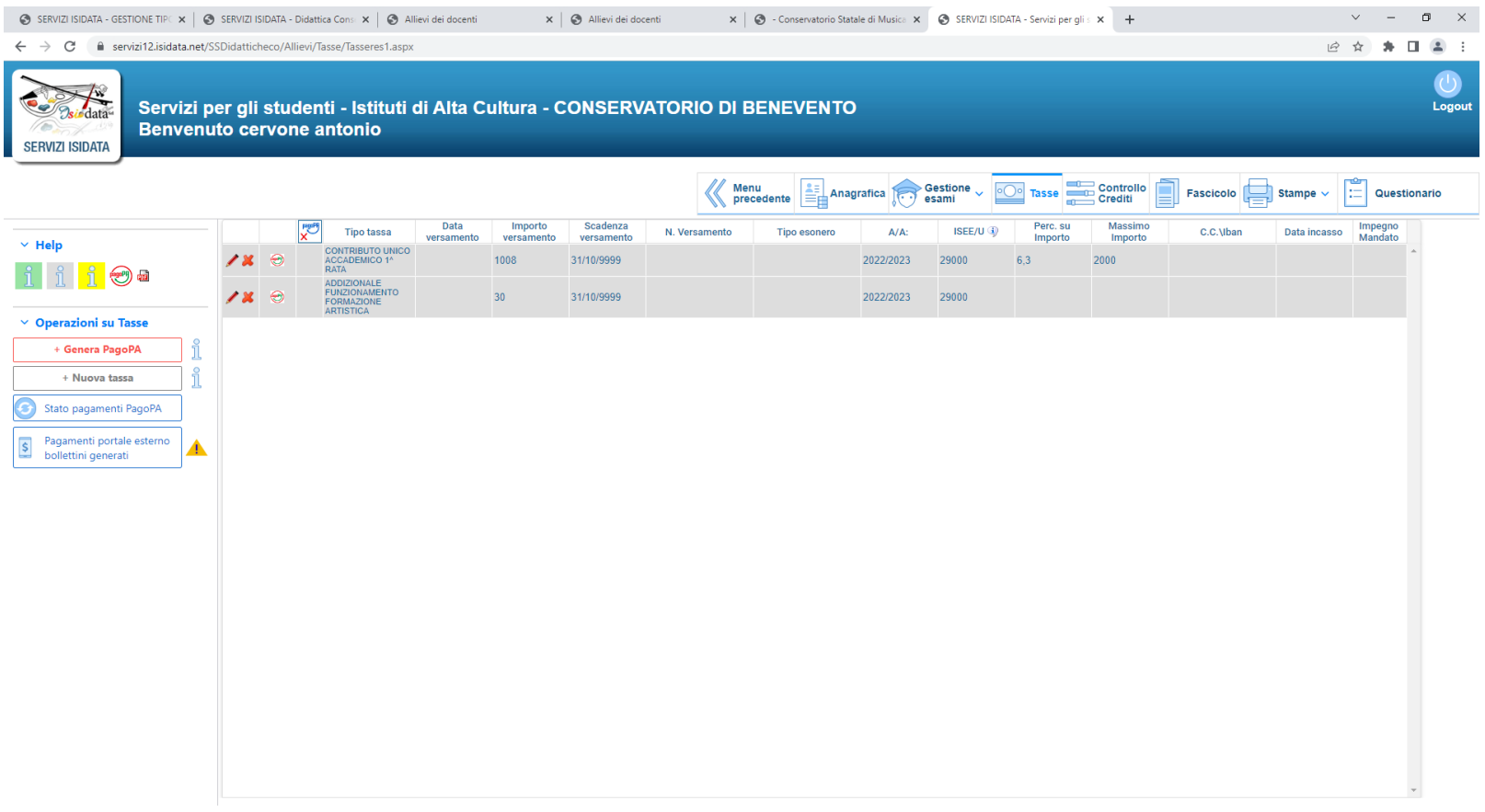

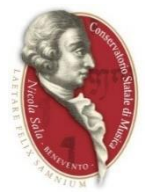

Ripetere quindi la procedura per inserire nuova tassa, scegliendo dal menù "tipo tassa" la voce "Addizionale al funzionamento"

L'importo sarà automaticamente valorizzato, cliccare quindi su "inserisci" come fatto prima

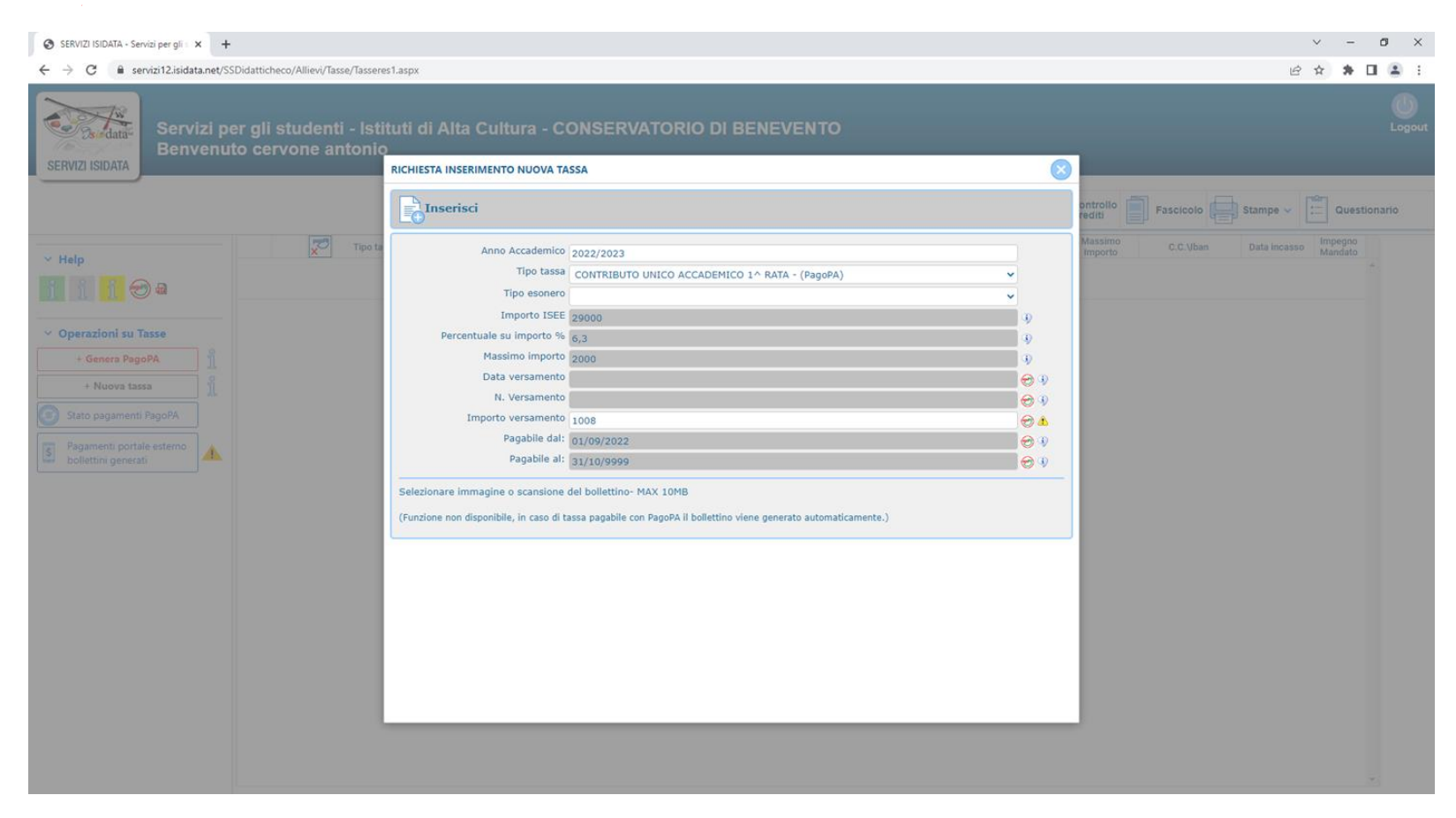

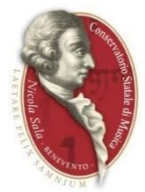

In caso di successo, la tassa prescelta comparirà come di seguito.

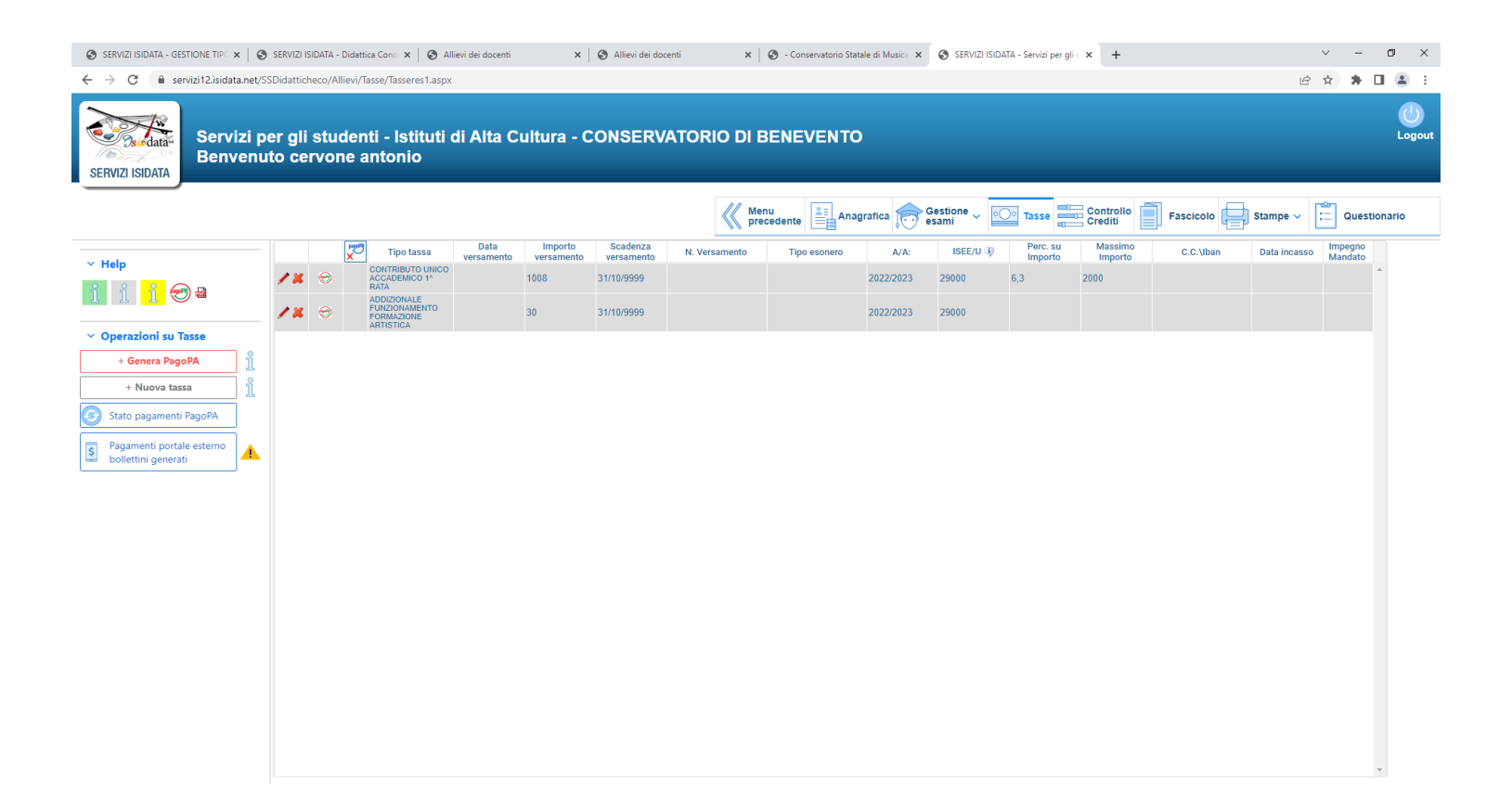

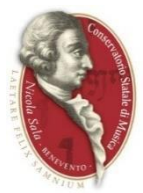

Una volta che sono state create tutte le tipologie di tasse dovute pagabili al Conservatorio col PAGOPA si può procedere.

Cliccare su "**Genera PagoPa**" per generare un unico avviso di pagamento PagoPA delle voci.

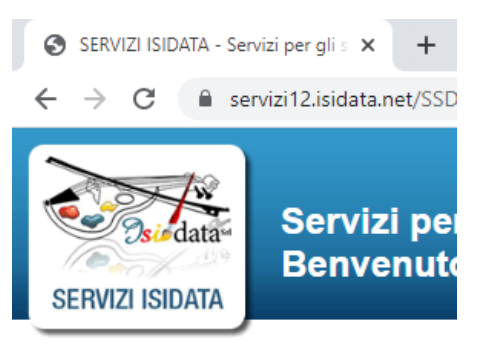

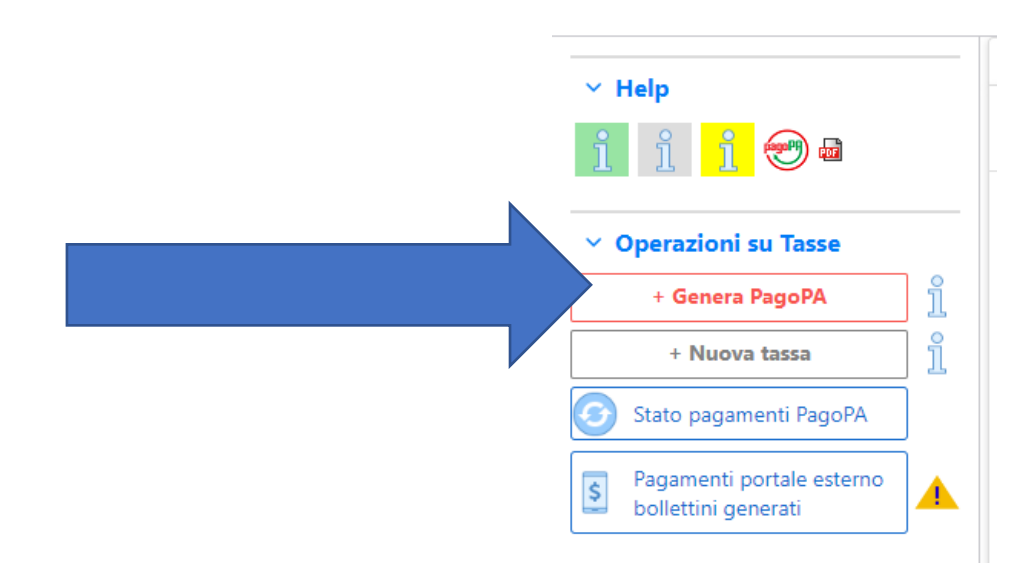

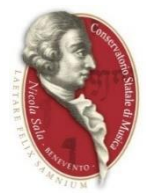

Spuntare tutte le voci evidenziate in rosso dalla tabella.

Avendo cura che siano spuntate tutte le righe e che gli importi siano corretti, cliccare sul pulsante "**Genera unico bollettino**".

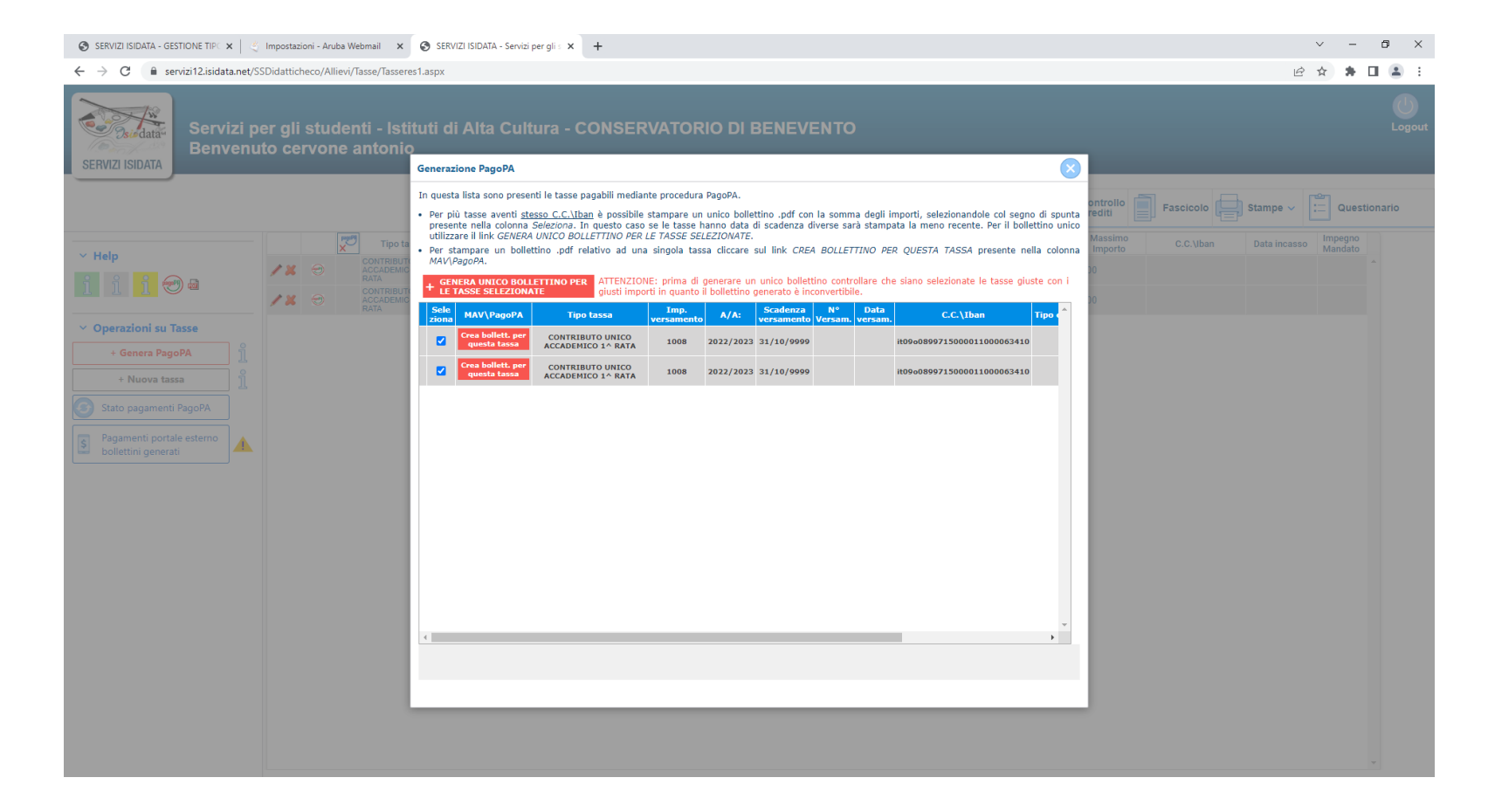

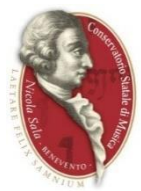

In caso di successo, apparirà una scritta di conferma.

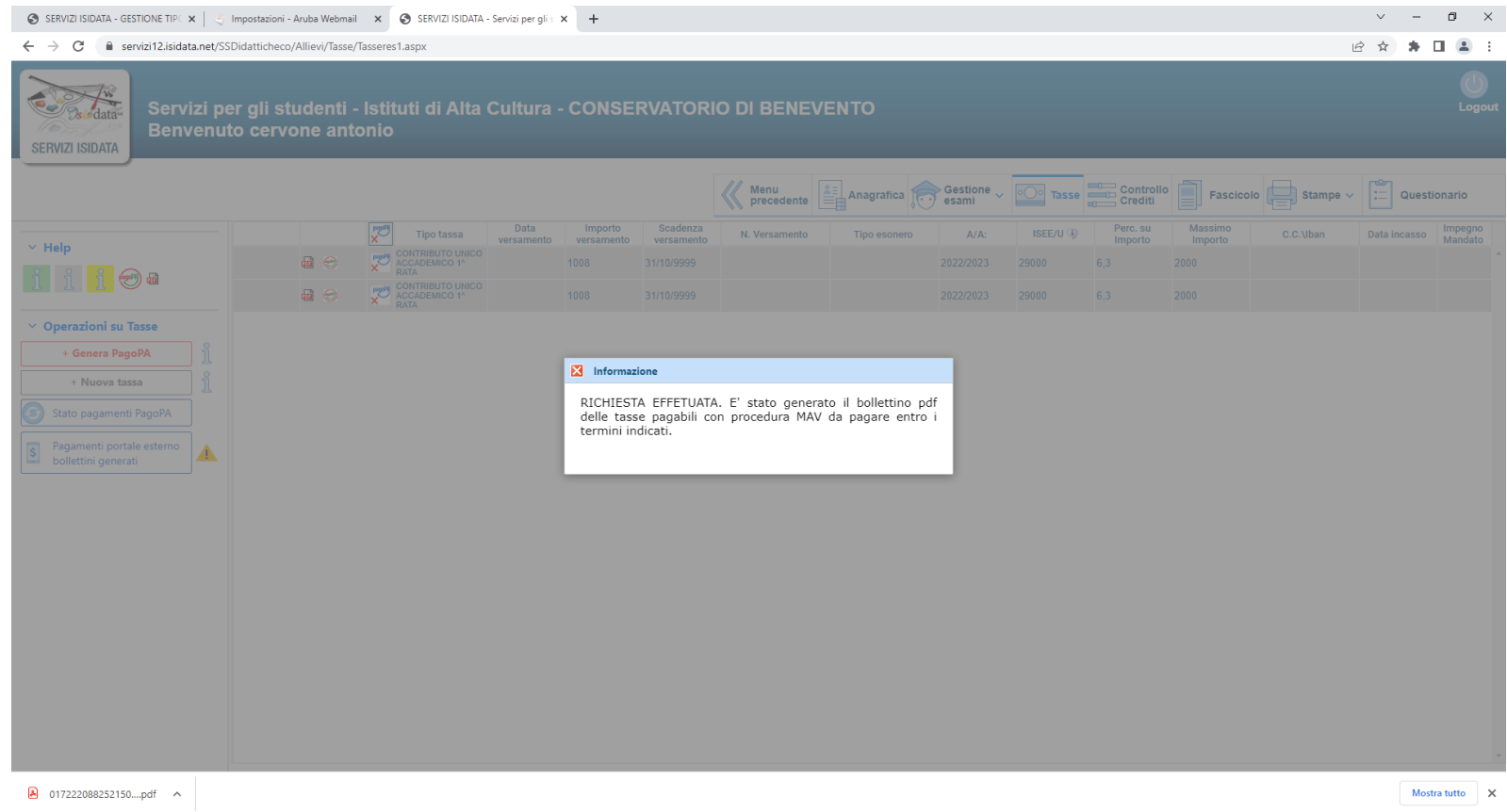

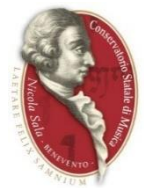

Verrà scaricato il file del pagamento da effettuare (dal browser "Google Chrome" il file apparirà in basso a sinistra come nell'esempio).

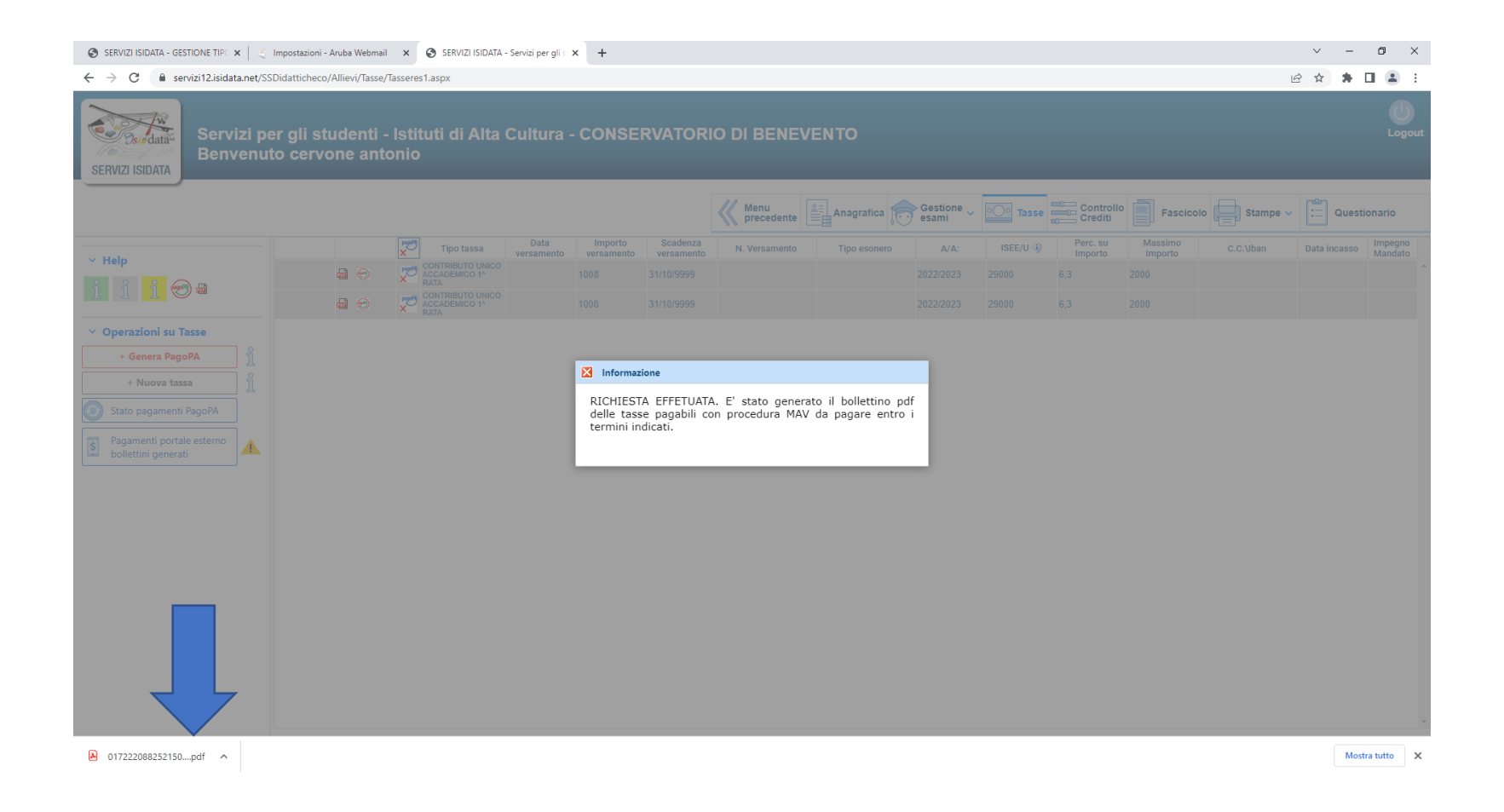

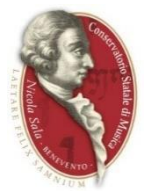

L'avviso di pagamento potrà essere pagato online oppure in banca, in ricevitoria o dal tabaccaio come da istruzioni sul bollettino. Inviare la ricevuta del pagamento allegandola al modulo di iscrizione.

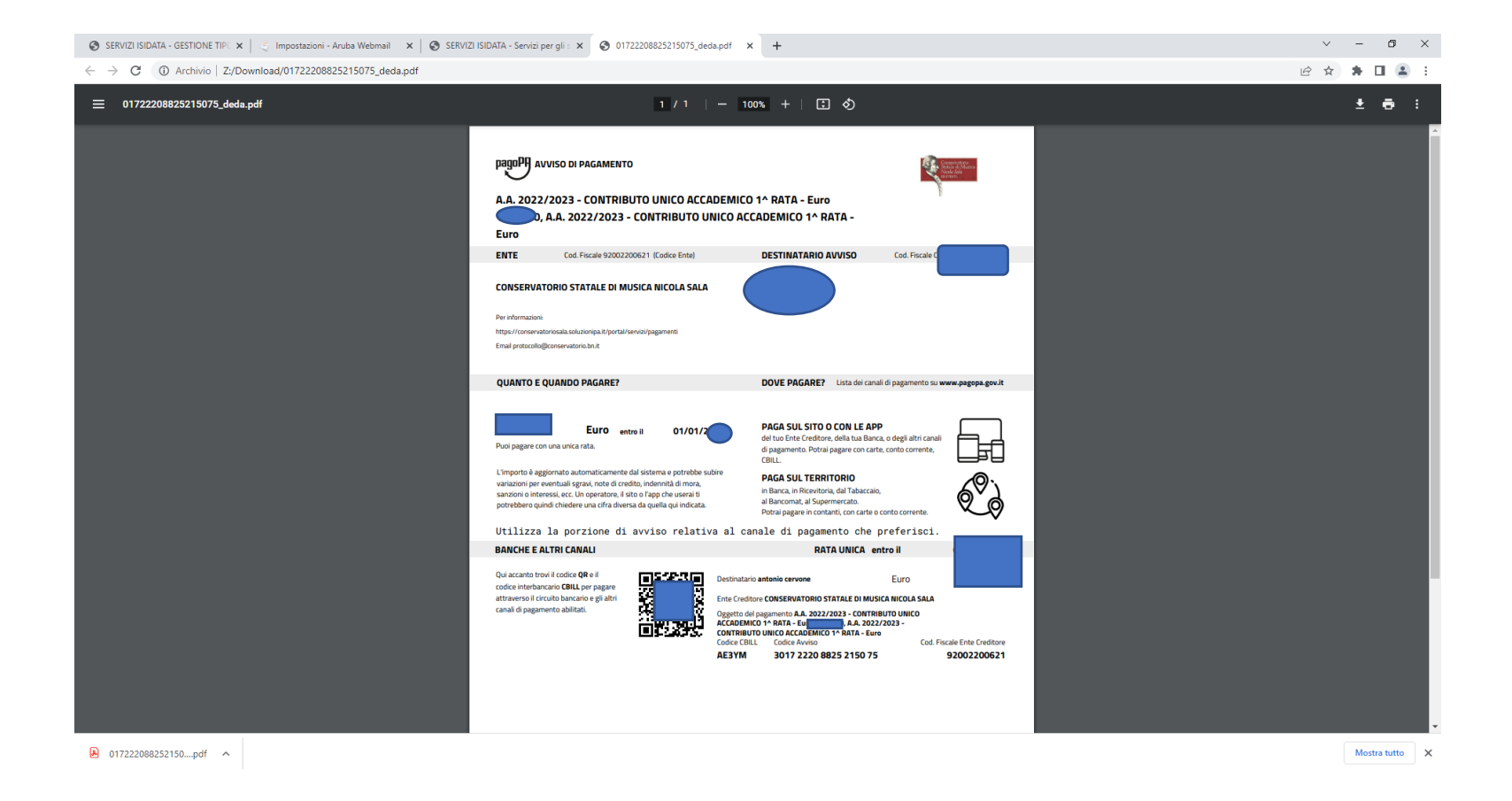

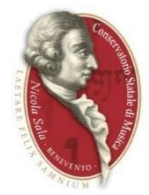

## **ATTENZIONE**

Prima di inoltrare la domanda è necessario aver già effettuato e scansionato i pagamenti relativi alla Tassa regionale ADISU (secondo le modalità pubblicizzate dall'AdisuRC Campania:

https://mypay.regione.campania.it/pa/public/richiestaPagamentoSpontaneo.html?codIpaEnte=ADSURCA&codTipo=TASSA\_CONS\_BENEVENTO )

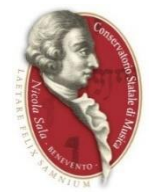

## **INSERIMENTO FASCICOLO PERSONALE**

Per inserire documenti bisognerà:

- 1. cliccare su **FASCICOLO** (freccia blu);
- 2. cliccare su **SCEGLI FILE** (freccia rossa);
- 3. selezionare il documento che si intende caricare dal proprio dispositivo;
- 4. denominare il file **OGGETTO DOCUMENTO** indicando l'anno accademico di riferimento (freccia gialla);
- 5. cliccare su **slava** (freccia nera).

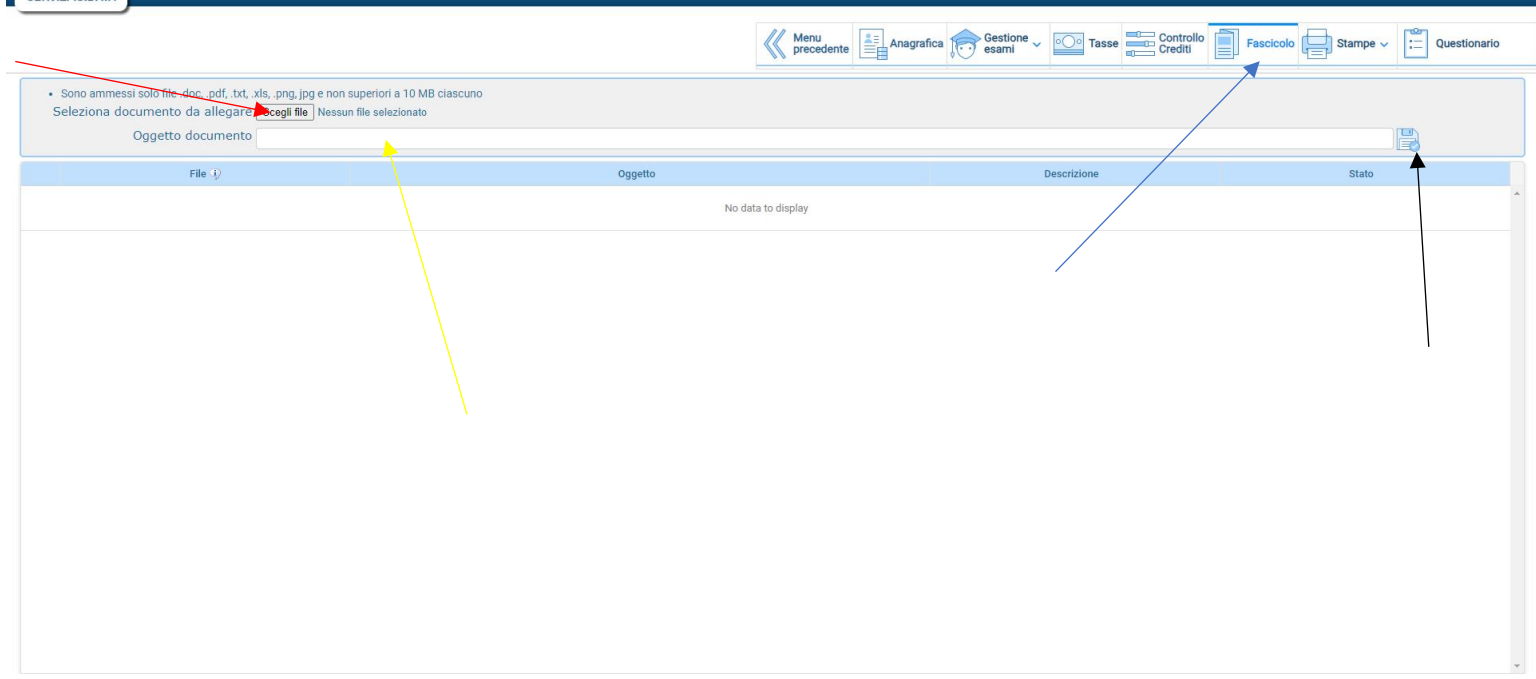